## **คู่มือการใช้งานระบบสลิปเงินบำนาญออนไลน์ (E-Bamnan)**

- 1. เปิดโปรแกรม browser (แนะนำให้ใช้ Google Chrome) เข้าเว็บไซต์ สำนักงานเขตพื้นที่การศึกษาประถมศึกษา หนองบัวลำภู เขต 1 URL : [https://www.nb1.go.th](https://www.nb1.go.th/)
- 2. ไปที่ส่วนของโปรแกรมสำนักงาน (E-Service) เลือกโปรแกรมสลิปเงินบำนาญออนไลน์ (ดังรูปที่ 1)

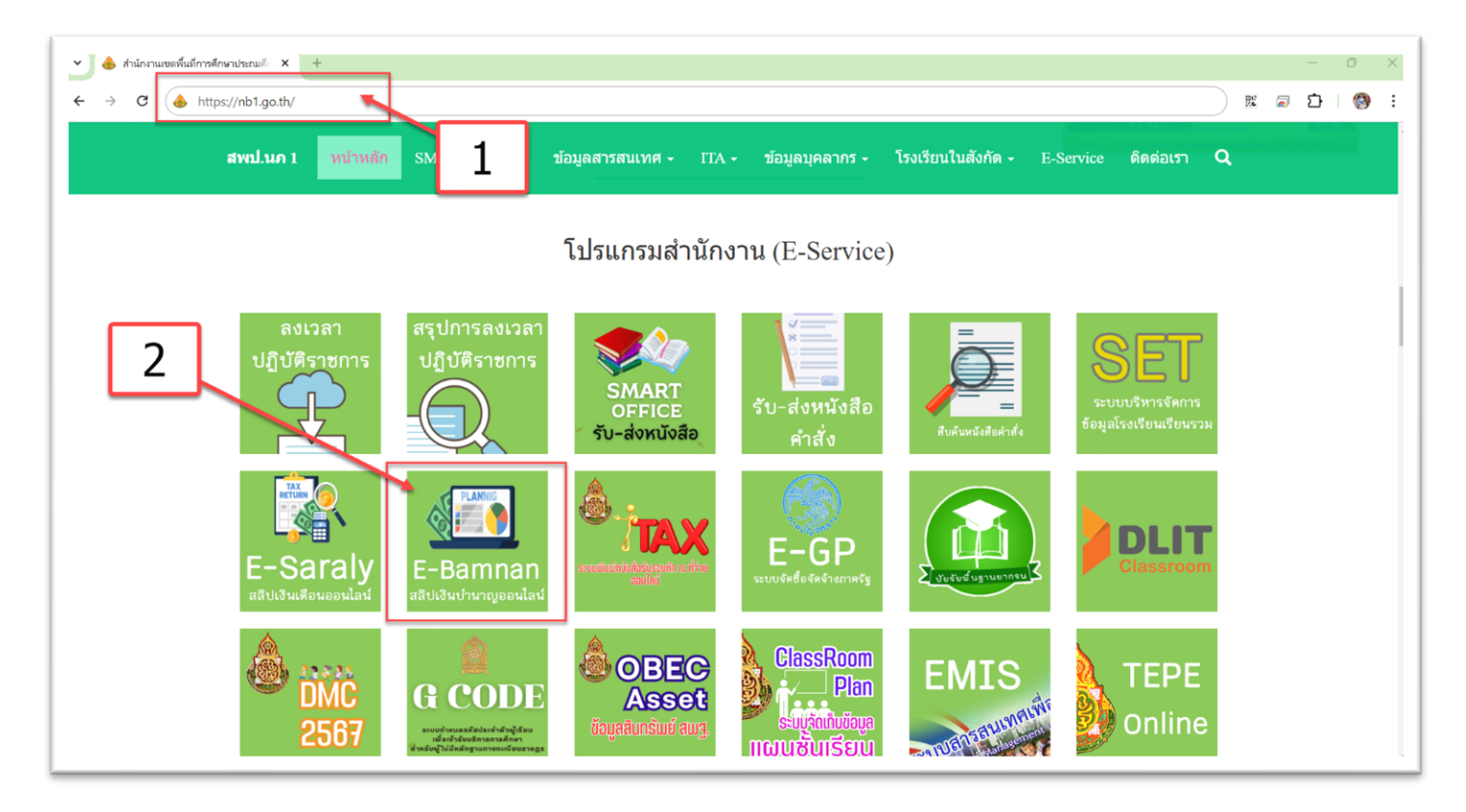

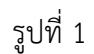

3. กรอกข้อมูลที่ต้องการแสดงรายละเอียดบัญชีจ่ายเงินรายเดือน (สลิปเงินบำนาญ) และเลือกส่งข้อมูล (ดังรูปที่ 2)

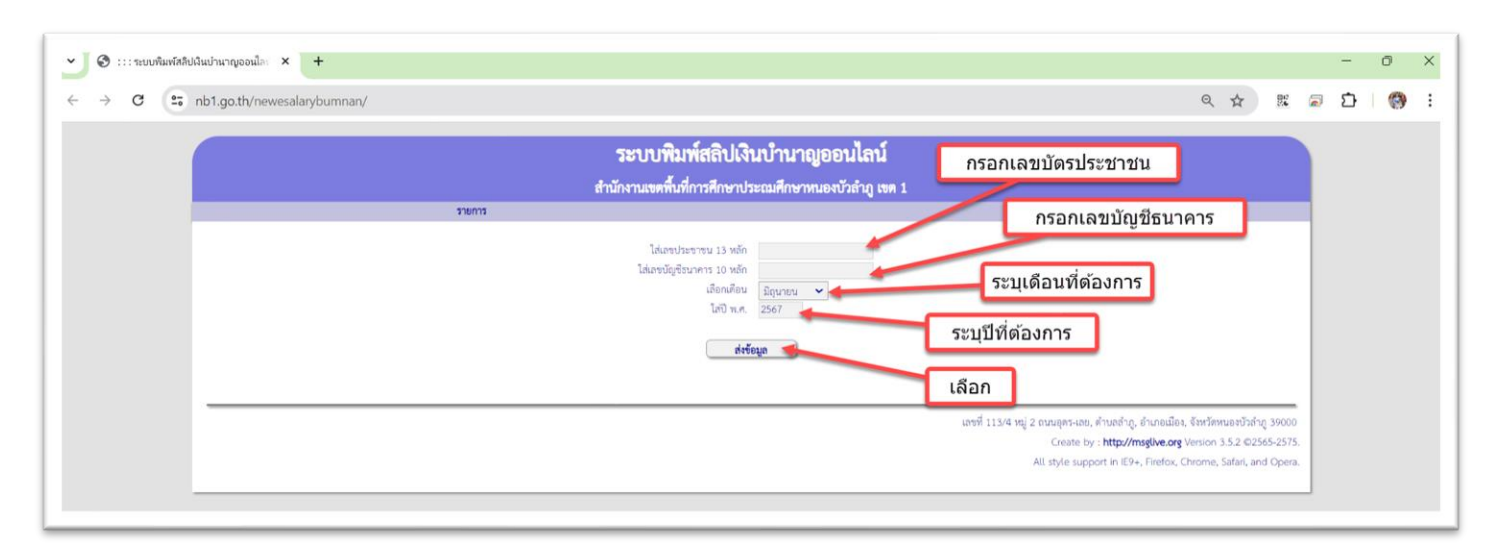

\*\*\* กรณีไม่พบข้อมูลที่ต้องการ ระบบจะแสดง (ดังรูปที่ 3)

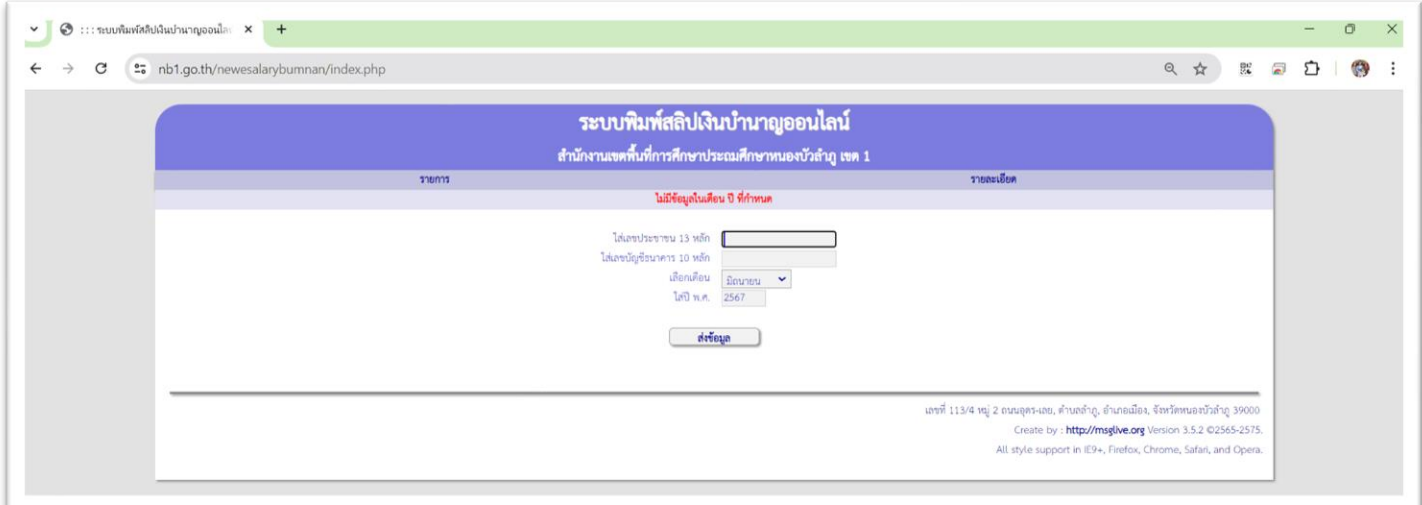

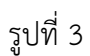

- 4. หน้าจอระบบกรณีพบข้อมูลที่ค้นหา (ดังรูปที่ 4)
	- 4.1 ส่วนของการเลือกข้อมูลเพื่อเรียกดูใหม่
	- 4.2 ส่วนการแสดงผลข้อมูลที่ค้นหา
	- 4.3 ปุ่มกลับไปหน้าหลัก
	- 4.4 ปุ่มพิมพ์สลิป

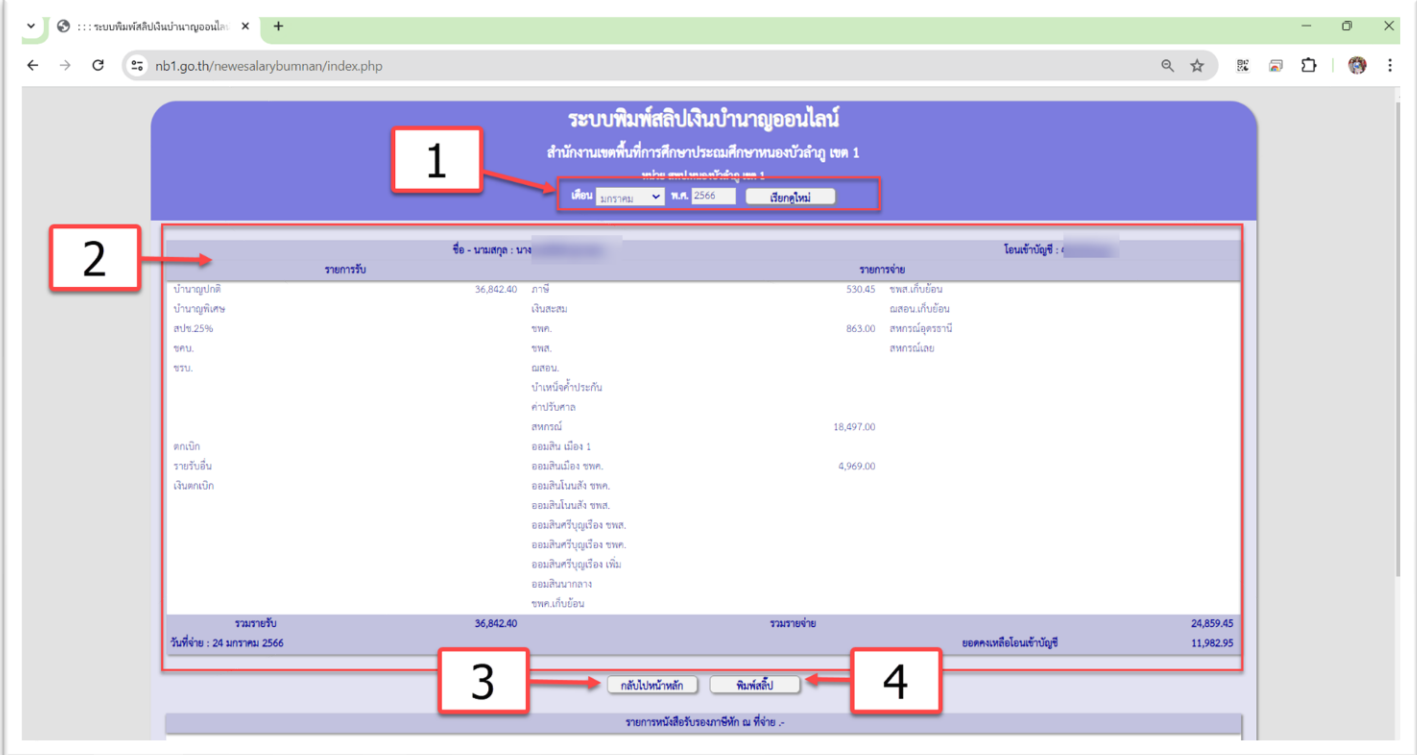

รูปที่ 4

5. เมื่อเลือกพิมพ์สลิป ระบบจะแสดงข้อมูลเป็นไฟล์ pdf (ดังรูปที่ 5)

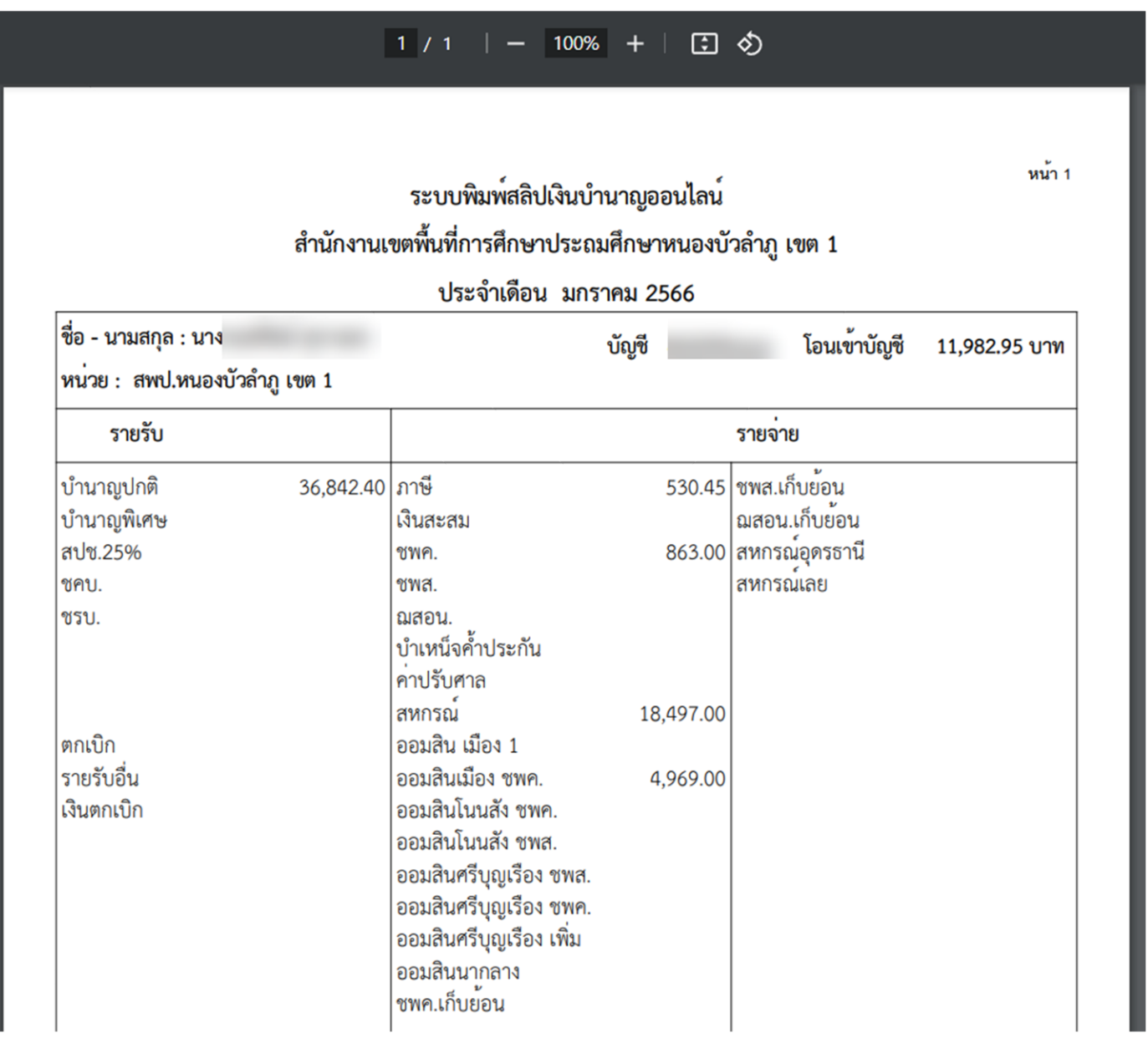

รูปที่ 5